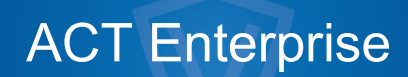

Podręcznik instalacji

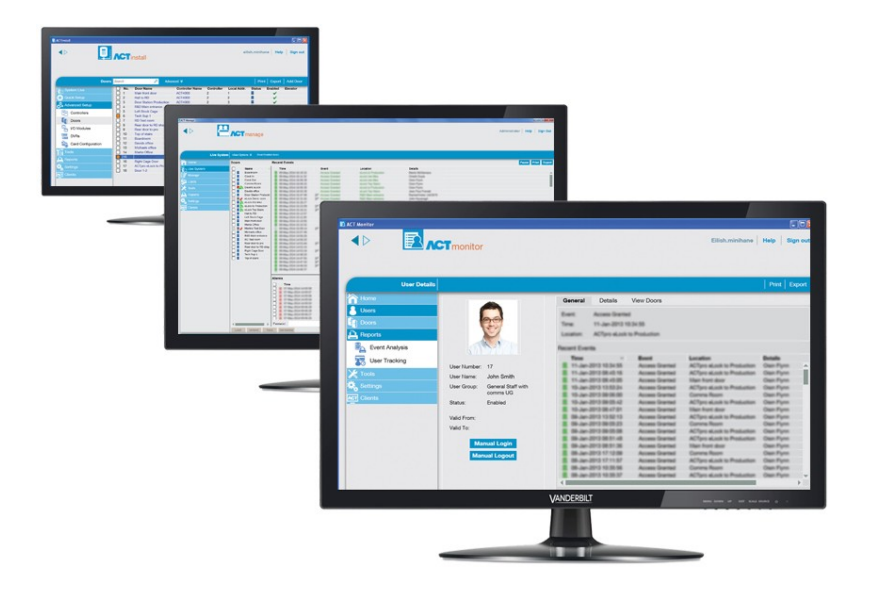

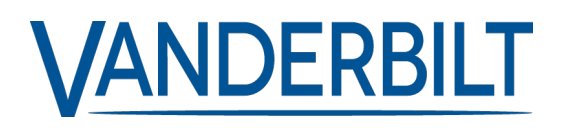

Identyfikator dokumentu: A-100465-c Data wydania: 31.08.2018

Dane i wygląd mogą ulec zmianie bez powiadomienia. / Dostawa w zależności od dostępności.

© 2018 Copyright by Vanderbilt International Ltd.

Zastrzegamy sobie wszelkie prawa do tego dokumentu i jego przedmiotu. Akceptując dokument, odbiorca potwierdza te prawa i zobowiązuje się nie publikować dokumentu ani jego przedmiotu w całości lub w części, ani nie udostępniać ich osobom trzecim bez naszej uprzedniej wyraźnej pisemnej zgody, ani nie wykorzystywać ich w jakimkolwiek celu inny niż ten, dla którego został mu dostarczony.

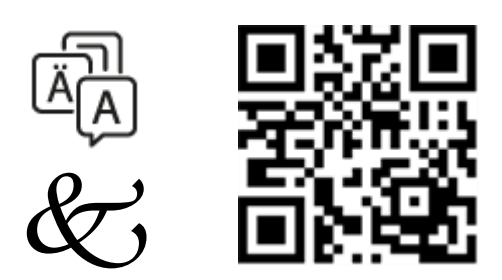

[http://van.fyi?Link=ACTE](http://van.fyi/?Link=ACTE-Install)-Install

# **Spis treści**

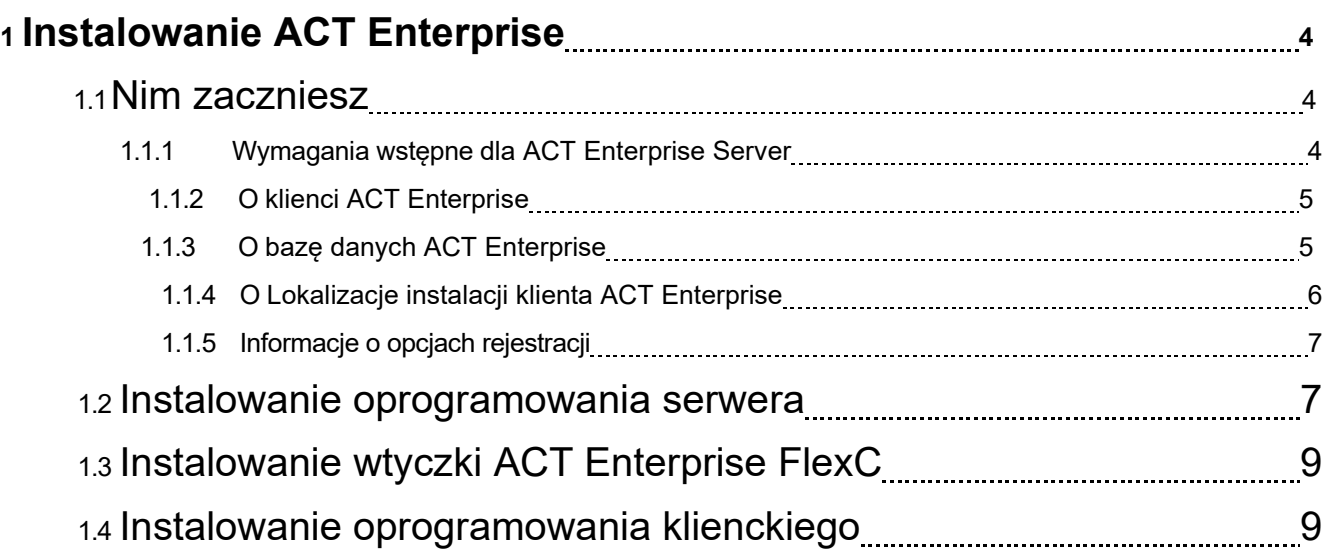

# <span id="page-3-0"></span>**1 Instalowanie ACT Enterprise**

ACT Enterprise jest instalowany w dwóch krokach:

 **Krok 1: Zainstaluj ACT Enterprise na serwerze.** Uruchom program instalacyjny, który zainstaluje serwer ACT Enterprise i utworzy folder współdzielony z plikami instalacyjnymi oprogramowania klienta.

Więcej informacji znajdziesz w *[Instalowanie oprogramowania serwera](#page-6-1)* na stronie 7.

Jeśli chcesz połączyć ACT z systemem alarmowym SPC, powinieneś także zainstalować opcjonalną wtyczkę FlexC.

Więcej informacji znajdziesz w *[Instalowanie wtyczki ACT Enterprise FlexC](#page-8-0)* na stronie 9.

 **Krok 2: Zainstaluj ACT Enterprise Oprogramowanie klienckie na każdym komputerze klienckim.** Z komputer kliencki, przejdź do folderu współdzielonego na serwerze ACT Enterprise i uruchom plik SetupClient.exe.

Więcej informacji znajdziesz w *[Instalowanie oprogramowania](#page-8-1) klienckiego* na stronie 9.

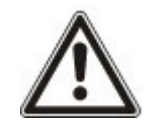

Jeśli na komputerze zostanie wykryta starsza wersja programu ACT Enterprise lub ACTWin, podczas procedury instalacji zostanie wyświetlony monit o odinstalowaniu go.

# <span id="page-3-1"></span>**1.1 Zanim zaczniesz**

W tej sekcji opisano następujące kwestie:

<span id="page-3-2"></span>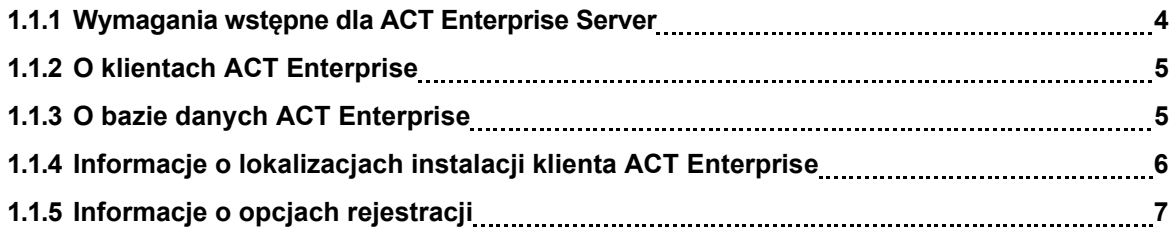

### **1.1.1 Wymagania wstępne dla ACT Enterprise Server**

ACT Enterprise działa z 32-bitowymi lub 64-bitowymi wersjami:

- SQL Server 2008 lub nowszy lub
- SQL Express 2008 lub nowszy lub SQL Compact

#### **Jeśli zamierzasz używać Microsoft SQL Server:**

- $\bullet$ SQL Server powinien być wstępnie zainstalowany w Twojej sieci.
- Ø Lokalne konto systemowe Windows na PC gdzie jest serwer ACT Enterprise musi mieć wystarczające uprawnienia do uruchomienia usług Windows.
- (Sieć) Drukarki używane przez serwer ACT Enterprise muszą być dostępne za pośrednictwem lokalnego konta systemowego serwera.
- Konto użytkownika / lokalnego systemu Windows na serwerze ACT Enterprise musi mieć pełne prawa dostępu do folderu C: \ ProgramData \ Access Control Technology \ ACT Enterprise.
- Ω Konto użytkownika programu SQL Server musi mieć wystarczające uprawnienia, aby móc tworzyć / odczytywać / aktualizować plik

bazy danych i do tworzenia / odczytu / aktualizacji / usuwania tabel. Widzieć*[O bazie danych ACT](#page-4-1)  [Enterprise](#page-4-1)*

- Jeśli chodzi o konto użytkownika aby uruchomić instalację ACT Enterprise, należy mieć wystarczające  $\bullet$ uprawnienia do udostępniania i tworzenia zasobów w folderze publicznym C: \ Program Files \ Access Control Technology \ ACT Enterprise \ Publish.
- $\bullet$ Wtyczka FlexC jest obsługiwana tylko w 64-bitowych systemach operacyjnych.
- W przypadku ponownej instalacji programu ACT Enterprise usługa ACT Enterprise zostaje zatrzymana, a oprogramowanie ACT Enterprise odinstalowane. Klienci ACT Enterprise nie mogą łączyć się, gdy usługa jest zatrzymana. Vanderbilt zaleca zaplanowanie wszelkich ponownych instalacji i powiadomienie użytkowników przed kontynuowaniem.
- Serwer ACT Enterprise i komputery klienckie muszą znajdować się w tej samej domenie lub grupie  $\bullet$ roboczej, aby działać od razu po wyjęciu z pudełka (z szyfrowaną komunikacją).

#### **1.1.1.1 Aktualizacja z ACTWin**

Podczas instalacji, ACT Enterprise może migrować bazy danych zgodne z ACTWin 2.8 i nowszymi. W przypadku aktualizacji do ACT Enterprise z wcześniejszej wersji ACTWin należy najpierw zaktualizować do ACTWin 2.8. Następnie użyj narzędzia ACT Enterprise JetToSQLMigration, aby przeprowadzić migrację bazy danych ACTWin do SQL Compact lub SQL Server. Narzędzie JetToSQLMigration wykrywa bazę danych ACTWin, jeśli istnieje ona na tym samym komputerze.

#### **1.1.2 O klientach ACT Enterprise**

Następujący klienci umożliwiają użytkownikom konfigurowanie i zarządzanie ACT Enterprise z serwera ACT Enterprise lub dowolnego podłączonego laptopa / komputera:

- <span id="page-4-0"></span> **ACT Install** jest używany przez instalatora zabezpieczeń do instalowania, konfigurowania i zarządzania technicznymi komponentami systemu.
- **ACT Manage** jest używany przez administratora do zarządzania dostępem użytkowników.
- **ACT Monitor** jest używany przez ochroniarza, na przykład do monitorowania systemu.
- **ACT Server Client** jest używany przez instalatora zabezpieczeń lub personel IT do zarządzania informatyczną i bazodanową częścią instalacji.

Więcej informacji można znaleźć w pomocy online lub instrukcji obsługi każdego klienta.

#### <span id="page-4-1"></span>**1.1.3 O bazie danych ACT Enterprise**

ACT Enterprise może przechowywać dane w lokalnej bazie danych plików lub w bazie danych SQL. Zostaniesz poproszony o wybranie tego, którego chcesz użyć podczas instalacji.

**Lokalny baza danych plików** - ACT Enterprise będzie używać SQL Compact - opartej na plikach to alternatywy o niewielkim wpływie na SQL Server. SQL Compact przetwarza zapytania identycznie jak SQL Server i SQL Express. Istnieje jednak górny limit 2 GB dla plików SDF obsługiwanych przez ACT Enterprise. Jeśli baza danych się powiększy, możesz przeprowadzić migrację bazy danych do programu SQL Server za pomocą narzędzia JetToSQLMigration. Podczas korzystania z programu SQL Compact w następującym folderze na serwerze ACT Enterprise tworzony jest plik bazy danych o nazwie ActEnterprise.sdf: C: \ ProgramData \ Access Control Technology \ ACT Enterprise \ Database. Vanderbilt zdecydowanie zaleca korzystanie z lokalnej bazy danych w przypadku mniejszych systemów (zwykle do 100 drzwi i / lub 1000 użytkowników).

**Baza danych SQL** - ACT Enterprise będzie korzystać z bazy danych SQL Express lub SQL Server. Podczas instalacji zostanie wyświetlony monit o wybranie istniejącej bazy danych lub utworzenie nowej bazy danych. Po wyświetleniu ekranu Wybierz bazę danych oraz wybierz metodę uwierzytelniania serwera i użytkownika, a następnie:

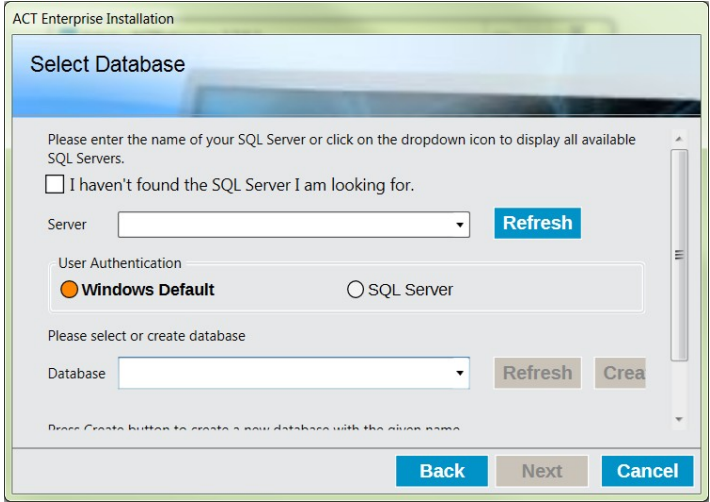

Aby utworzyć nową bazę danych, wprowadź odpowiednią nazwę bazy danych w polu Baza danych i kliknij **Stwórz.**

Aby użyć istniejącej bazy danych, wybierz ją z listy rozwijanej Baza danych. Jeśli wymagana instancja bazy danych nie pojawi się, możesz wprowadzić ją ręcznie w polu Serwer. Jeśli pojawi się monit o uaktualnienie bazy danych, kliknij opcję Utwórz kopię zapasową, aby wykonać kopię zapasową istniejącej bazy danych, a następnie kliknij opcję Aktualizuj, aby zaktualizować bazę danych do najnowszej wersji.

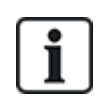

<span id="page-5-0"></span>Domyślnie ACT Enterprise Server działa z kontem Local System na komputerze, na którym jest zainstalowany. To konto musi mieć wystarczające uprawnienia do odczytu / zapisu dla wystąpienia programu SQL Server. Jeśli tak się nie stanie, zmień konto użytkownika, na którym działa ACT Enterprise Server, na takie z wystarczającą liczbą uprawnienia.

#### **1.1.4 O ACT Lokalizacje instalacji klienta korporacyjnego**

Oprogramowanie klienckie jest instalowane z udostępnionego folderu na serwerze do specjalnego folderu systemowego na komputerze użytkownika. To, który z trzech specjalnych folderów systemowych jest używany, zależy od dokonanego tutaj wyboru i ten sam folder jest używany na każdym komputerze użytkownika.

Dostępne opcje:

- **Wspólne dane aplikacji**: Wybierz tę opcję, aby zainstalować oprogramowanie klienckie we wspólnym katalogu na dane specyficzne dla aplikacji, z których korzystają wszyscy użytkownicy. (To jest ustawienie domyślne).
- **Lokalny dane aplikacji**: Wybierz tę opcję, aby zainstalować oprogramowanie klienckie w katalogu, który służy jako wspólne repozytorium danych specyficznych dla aplikacji, które są używane przez bieżącego użytkownika niemobilnego. Tę opcję należy wybrać tylko wtedy, gdy w organizacji nie są używane profile mobilne.
- **Dane aplikacji**: Wybierz tę opcję, aby zainstalować oprogramowanie klienckie w katalogu, który służy jako wspólne repozytorium danych specyficznych dla aplikacji dla bieżącego użytkownika mobilnego. Użytkownik mobilny pracuje na więcej niż jednym komputerze w sieci. Profil użytkownika mobilnego jest przechowywany na serwerze sieciowym i ładowany na komputer kliencki, gdy użytkownik się loguje.

#### <span id="page-6-0"></span>**1.1.5 O możliwych sposobach rejestracji**

Użytkownicy ACT Enterprise Lite nie muszą się rejestrować.

Użytkownicy ACT Enterprise pro mają cztery opcje rejestracji:

- **Automatycznie przez Internet:** Wprowadź wymagane informacje i kliknij Zarejestruj ..., aby automatycznie uzyskać klucz rejestracyjny.
- **Przez telefon:** Telefon wyświetlony numer, po wyświetleniu monitu podaj swój klucz seryjny i identyfikator sprzętu, zanotuj podany klucz rejestracyjny, kliknij Dalej, wprowadź klucz rejestracyjny na ekranie Wprowadzanie klucza rejestracyjnego i kliknij Zarejestruj ....
- **Poprzez e-mail:** podaj adres z określonymi szczegółami. Po otrzymaniu wiadomości e-mail z kluczem rejestracyjnym kliknij Dalej, wprowadź swój klucz rejestracyjny na ekranie Wprowadzanie klucza rejestracyjnego i kliknij Zarejestruj ....
- <span id="page-6-1"></span> **Mam już klucz rejestracyjny.** Wprowadź swój klucz rejestracyjny w polu Wprowadzanie klucza rejestracyjnego i kliknij Zarejestruj ....

### **1.2 Instalowanie serwera Oprogramowanie**

- 1. Uruchom instalator na komputerze, który będzie działał jako serwer kontroli dostępu ACT w Twojej organizacji.
- 2. Umowa licencyjna ekran pokazuje umowę licencyjną ACT Enterprise.

Jeśli zgadzasz się z warunkami umowy licencyjnej, wybierz opcję Akceptuję umowę i kliknij Dalej.

3. Wybierz swoją bazę danych **Lokalizacja** ekran wyświetla monit o wybranie miejsca przechowywania bazy danych ACT Enterprise.

Wybierz Lokalną bazę danych plików lub Bazę danych SQL i kliknij Dalej.

4. Plik **Wybierz lokalizację instalacji klientów** ekran wyświetla monit o wybranie miejsca instalacji oprogramowania klienckiego na komputerach użytkowników.

Wybierz folder, który ma być używany podczas instalacji oprogramowania klienckiego na komputerach użytkowników i kliknij Dalej.

5. Wybierz lokalizację docelową ekran wyświetla monit o określenie folderu instalacyjnego programu ACT Enterprise.

Wybierz lokalizację instalacji i kliknij Dalej.

6. Wybierz menu **Start Menu** ekran wyświetla monit o określenie, gdzie Instalator powinien umieścić skróty do programów.

Wybierz lokalizację instalacji i kliknij Dalej, aby kontynuować.

7. Wybierz **Dodatkowe zadania** ekran wyświetla monit o wybranie dodatkowych zadań, które powinien wykonać instalator.

Wybierz dodatkowe zadania i kliknij Dalej, aby kontynuować.

8. Gotowy do instalacji ekran wyświetla monit o przejrzenie preferencji instalacji i wykonanie instalacji.

Kliknij Instaluj, aby zainstalować ACT Enterprise przy użyciu wyświetlonych ustawień. Postęp instalacji jest wyświetlany na ekranie.

9. Po zainstalowaniu oprogramowania serwera zostanie wyświetlony ekran Odczytywanie informacji o systemie, zawierający informacje o instalacji.

Kliknij Następny.

- 10. Jeśli wybrałeś użycie bazy danych SQL, skonfiguruj bazę danych, której będziesz używać do przechowywania danych ACT Enterprise, a następnie kliknij przycisk Dalej.
- 11. Rejestr **ACT Enterprise** zostanie wyświetlony ekran z monitem o zarejestrowanie oprogramowania. Aby się zarejestrować, potrzebujesz zarówno klucza seryjnego, jak i klucza rejestracyjnego.

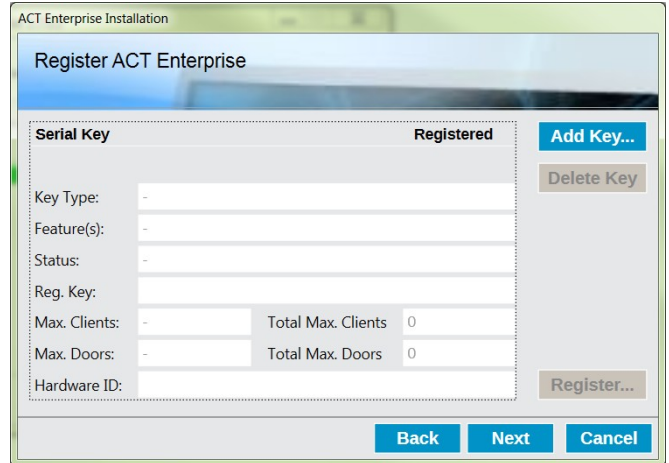

Aby wprowadzić klucz seryjny:

- a. Kliknij Dodaj klucz ..., aby otworzyć ekran Dodaj klucz seryjny.
- b. Wprowadź klucz i kliknij Dodaj.

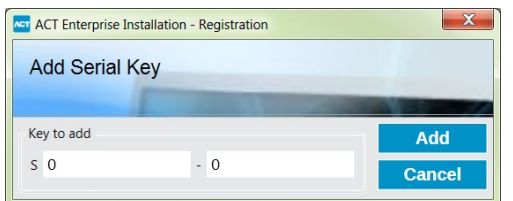

Aby uzyskać / wprowadzić klucz rejestracyjny:

a. Kliknij Zarejestruj ..., aby otworzyć ekran Zarejestruj ACT Enterprise.

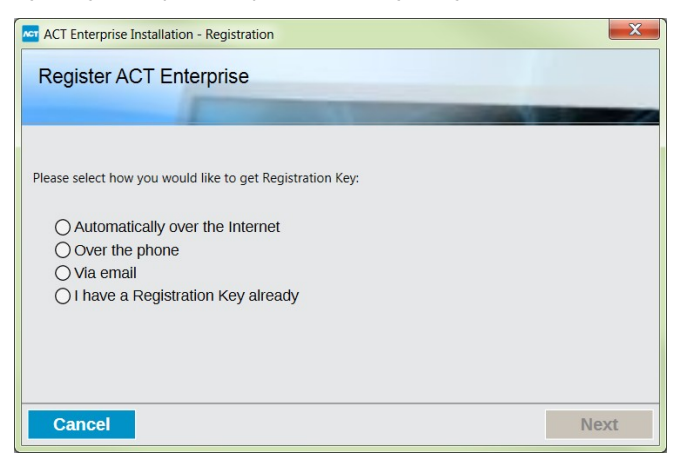

b. Wybierz opcję rejestracji, której chcesz użyć, i kliknij Dalej.

Kliknij Dalej na ekranie Zarejestruj ACT Enterprise, aby kontynuować.

12. **Finalizacja Instalacji** pokazuje lokalizację pliku SetupClients.exe, którego należy użyć do zainstalowania oprogramowania klienckiego ACT Enterprise na komputerach użytkowników. Zanotuj lokalizację, a następnie kliknij przycisk Dalej, aby zakończyć instalację.

- 13. Zostaniesz poproszony aby:
	- Uruchomić konfiguracja klientów ACT Enterprise do zainstalowania oprogramowania klienta ACT Enterprise na serwerze.
	- Uruchom ACT Enterprise ServerClient.

Zaznacz pole wyboru dla każdej wymaganej opcji i kliknij Zakończ.

## <span id="page-8-0"></span>**1.3 Instalowanie ACT Enterprise FlexC z SPC connect**

Jeśli będziesz obsługiwać sprzęt SPC w swojej sieci, musisz zainstalować wtyczkę FlexC na komputerze obsługującym ACT Enterprise, aby umożliwić komunikację między sprzętem SPC a ACT Enterprise.

Aby zainstalować wtyczkę FlexC:

- 1. Uruchom instalator na komputerze, który będzie działał jako serwer kontroli dostępu ACT w Twojej organizacji.
- 2. Umowa licencyina ekran pokazuje umowe licencyina ACT Enterprise.

Jeśli zgadzasz się z warunkami umowy licencyjnej, wybierz opcję Akceptuję umowę i kliknij Dalej.

- 3. Plik **Wybierz lokalizację instalacji** ekran wyświetla monit o wybranie miejsca instalacji usługi FlexC na komputerach użytkowników.
- 4. Wybierz folder, który ma być używany podczas instalacji usługi FlexC na komputerach użytkowników, i kliknij Dalej.
- 5. Wybierz **Dodatkowe zadania** ekran wyświetla monit o wybranie dodatkowych zadań, które powinien wykonać instalator.

Wybierz dodatkowe zadania i kliknij Dalej, aby kontynuować.

6. Gotowy do instalacji ekran wyświetla monit o przejrzenie preferencji instalacji i wykonanie instalacji.

Kliknij Instaluj, aby zainstalować wtyczkę FlexC przy użyciu wyświetlonych ustawień.

Postęp instalacji jest wyświetlany na ekranie.

7. (Opcjonalny) Może zostać wyświetlony monit o zainstalowanie lub naprawienie wymaganych składników innych firm na komputerze.

Kliknij Zainstaluj, aby zainstalować komponenty innych firm, lub Napraw, aby naprawić już zainstalowane komponenty innych firm. Postępuj zgodnie z instrukcjami wyświetlanymi na ekranie, aby zainstalować / naprawić komponenty innych firm.

**Kończenie pracy kreatora instalacji wtyczki ACTEnterprise FlexC** ekran pojawi się po zakończeniu instalacji. Kliknij Zakończ.

## <span id="page-8-1"></span>**1.4 Instalowanie klienta Oprogramowanie**

Lokalizacja instalatora oprogramowania klienckiego była wyświetlana na ekranie Finalizacja instalacji podczas instalacji ACT Enterprise, a także na ekranie System na żywo w programie ACT ServerClient.

Aby zainstalować klientów ACT Enterprise:

- 1. Uruchom plik SetupClients.exe z folderu udostępnionego na serwerze ACT Enterprise, aby uruchomić instalator klienta.
- 2. Wybierz menu Start **Teczka** ekran wyświetla monit o określenie, gdzie Instalator powinien umieścić skróty do programów.

Wybierz lokalizację instalacji i kliknij Dalej, aby kontynuować.

- 3. Wybierz **Dodatkowe zadania** ekran wyświetla monit o wybranie dodatkowych zadań, które powinien wykonać instalator wykonać.
- 4. Wybierz dodatkowe zadania i kliknij Dalej, aby kontynuować.
- 5. Gotowy do instalacji ekran wyświetla monit o przejrzenie preferencji instalacji i wykonanie instalacji.
- 6. Kliknij Instaluj, aby zainstalować klientów ACT Enterprise przy użyciu wyświetlonych ustawień. Postęp instalacji jest wyświetlany na ekranie.
- 7. Pojawi się monit o uruchomienie klientów ACT Manage i ACT Install. Zaznacz pole wyboru dla każdej wymaganej opcji i kliknij Zakończ.

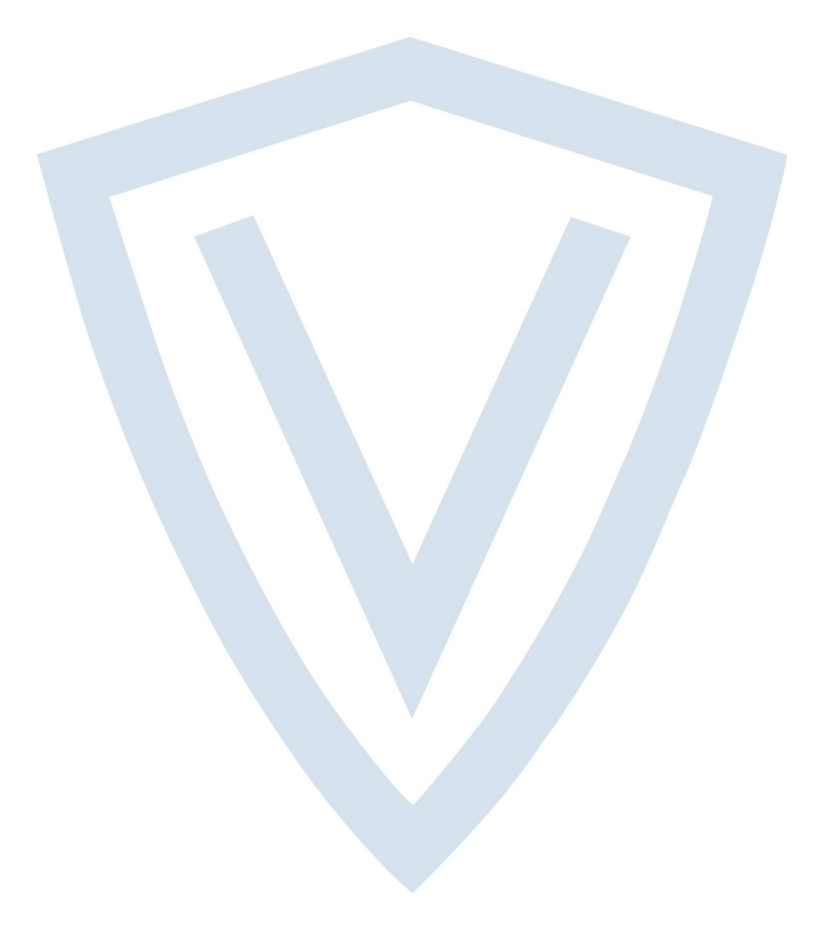

© Vanderbilt 2018 Dane i wygląd mogą ulec zmianie bez powiadomienia. Dostawa zależy od dostępności. Identyfikator dokumentu: A-100465-c Data wydania: 31.08.2018

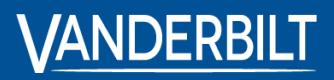

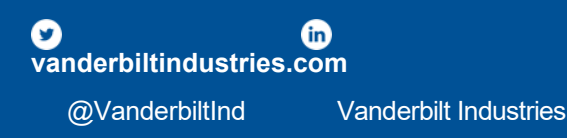

Wydane przez Vanderbilt International Ltd. Conshaugh Business and Technology Park Clonshaugh, Dublin D17 KV 84, Irlandia

vanderbiltindustries.com/contact